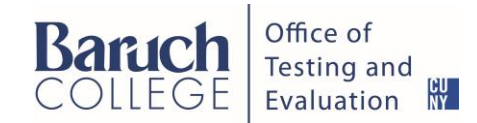

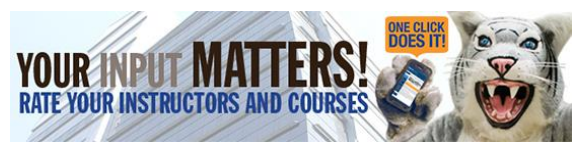

## Guide for Faculty Members

Topic: Access / Save Evaluation Reports

*These steps only pertain to evaluations which have occurred since the Spring 2014 Term.*

## **STEPS**:

- 1. Go to the *Your Input Matters! Online Student Course and Faculty Evaluation* system site at **[https://baruch.cuny.edu/evaluations.](https://baruch.cuny.edu/evaluations)**
- 2. Click the "**Login to the Student Course and Faculty Evaluation System**" button
- 3. Click "**Staff**"
- 4. Enter your **Baruch College credentials**, these are the same as your Baruch Email, Campus Computers and WiFi.
- 5. You will be presented with your **myEvalCenter.**
- 6. Surveys will be grouped in up to five different categories:
	- a. **Open Surveys** These are evaluations that are currently underway
	- b. **Surveys Waiting to Be Opened** These are evaluations that have been scheduled
	- c. **Results Ready for Viewing** These are evaluation reports that are available
	- d. **Closed Surveys Awaiting Release** These are evaluation reports that are being processed.
	- e. **Results Are Hidden Due to Insufficient Responses** Sections with 5 or fewer student responses.
- 7. Scroll down to the *Results Ready for Viewing* section.
- 8. Select *See Reports* for the course section you wish to view/download/print.
- a. There are two report types available Standard (Custom) Report and the Percentile Rank
- 9. By default, you will be presented with the Standard Report.
	- a. To save the standard report, click the **Export** button.
	- b. Do not make changes in Export Options, and click **Export**
	- c. You will be given a PDF with the quantitative data summary followed by the comments. (Please note that the bar graph is not included in the PDF file.)
- 10. To view and save the Percentile Rank report
	- a. Click the **Percentile Rank** tab
	- b. Use the *compare your results to* dropdown menu to identify your selection criteria (School, School by Semester, School Course Level, Division, Division by Semester, Division Course Level, Division by Semester Course Level, Department, Department by Semester)
		- *i. Please note that in the system "School" refers to all of Baruch College and Division represents the individual schools (Marxe, Weissman, Zicklin and Independent Units) within the College.*
	- c. To save this Percentile Rank report, click the **Export** button.
	- d. Do not make changes in Export Options, and click **Export**
	- e. You will be given a PDF file of the report
- 11. To view and save additional reports, click the **EvalCenter** link in the top navigation bar.